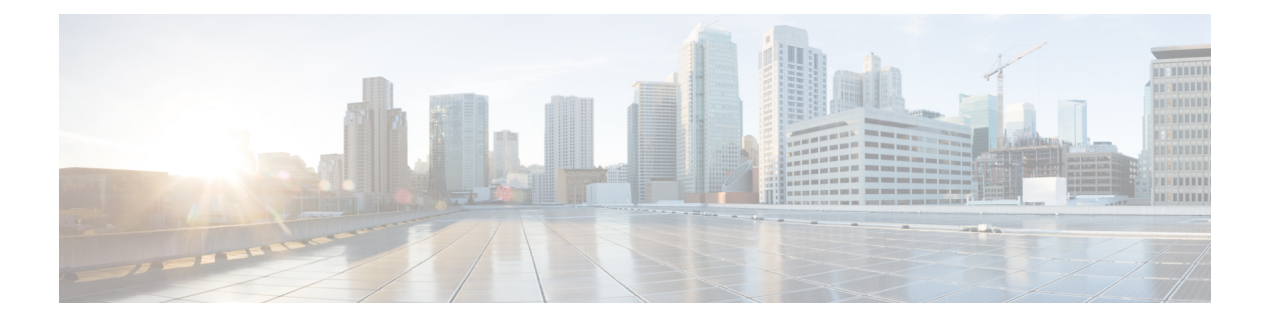

# **Recordings**

- Cannot Start or Join Meetings, or View [Recordings,](#page-0-0) on page 1
- Recordings Do Not Appear on the Host [Recordings](#page-0-1) Pages, on page 1
- Meeting [Recordings](#page-1-0) Do Not Appear on the Recordings Page, on page 2
- Clicking the Record Button [Generates](#page-1-1) a Server Connect Error, on page 2
- Cannot Add a [Storage](#page-1-2) Server , on page 2
- Meeting [Recording](#page-1-3) Is Disabled, on page 2
- The Record Button is [Disabled,](#page-1-4) on page 2
- Record Button Is Not [Available](#page-2-0) After Secure Storage Is Restored, on page 3
- The [Recording](#page-2-1) Panel Generates an Error, on page 3
- Some Users Do Not Receive Links to Their Meeting [Recordings,](#page-3-0) on page 4

## <span id="page-0-0"></span>**Cannot Start or Join Meetings, or View Recordings**

**Problem** Users cannot start or join meetings, or view recordings in any browser.

**Possible Cause** Users are using unsupported Java versions.

**Solution** Upgrade to the latest Java version. You can also try reinstalling the Cisco Webex Meetings client and Network Recording Player.

## <span id="page-0-1"></span>**Recordings Do Not Appear on the Host Recordings Pages**

**Problem** Meeting recordings do not appear on the **Recordings** page for any host user, including those who enabled recording in meetings.

**Possible Cause** There is a permission issue for the storage server mount point.

**Solution** In Webex Administration, go to **System** > **Servers** > **Storage Server Configuration**. Ensure that the permissions are set correctly.

## <span id="page-1-0"></span>**Meeting Recordings Do Not Appear on the Recordings Page**

**Problem** The meeting host receives notifications that recordings are available, and more than 10 minutes have passed since the recorded meetings ended. However, the meeting recordings do not appear on the **Recordings** page.

**Possible Cause** Your NBR WSS has no privilege to read/write files to the storage server.

**Solution** If you are using a Linux storage server, enter chmod -R 777 *mount point directory*. To recover the meeting records that were not generated on the **Recordings** page, contact Cisco TAC.

### <span id="page-1-1"></span>**Clicking the Record Button Generates a Server Connect Error**

**Problem** When a meeting host clicks the record button inside the meeting room, the meeting client pops up an error to indicate that it cannot connect to the recording server.

**Possible Cause** The Tomcat user for Cisco Webex Meetings Server cannot write to the mount point.

**Solution** Update privileges on the NAS mount point to 777 using chmod R 777 <mount-point-directory> if the storage server is running on Linux OS. Then attempt to attach the NAS server to Cisco Webex Meetings Server again.

#### <span id="page-1-2"></span>**Cannot Add a Storage Server**

**Problem** You cannot add a storage server.

**Possible Cause** The Tomcat user for Cisco Webex Meetings Server cannot write to the mount point.

**Solution** Update privileges on the NAS mount point to 777 using chmod R 777 <mount-point-directory> if the storage server is running on Linux OS. Then attempt to attach the NAS server to Cisco Webex Meetings Server again.

#### <span id="page-1-3"></span>**Meeting Recording Is Disabled**

**Problem** When Storage usage exceeds the threshold, the Storage status appears in red on the Administration Dashboard. You receive a Storage Alarm email notification (if Storage alarm is enabled), and the recording of new meetings is disabled.

**Possible Cause** The allocated storage space is insufficient for the number of meeting recordings.

**Solution** Set the storage threshold to the maximum, calculated as (the total space - recording buffer size) where the recording buffer size is 1 GB for micro, 5 GB for small, 16 GB for medium, or 40 GB for large systems.

#### <span id="page-1-4"></span>**The Record Button is Disabled**

**Problem** Meeting hosts cannot record meetings because the **Record** button is disabled (dimmed).

**Possible Cause** NAS is not attached to Cisco Webex Meetings Server.

- **1. Solution** Sign in to Webex Administration and go to **System** > **Servers**.
- **2. Solution** Click **Add Storage Server**.
- **3. Solution** Specify the NFS server and mount point.

**Solution Example: 170.70.80.90:/***path to mount point on server*.

**Possible Cause** Recording is not enabled on Cisco Webex Meetings Server.

- **1. Solution** Sign in to Webex Administration and go to **Settings** > **Meetings**.
- **2. Solution** Check **Record** under **Participant Privileges**.

**Possible Cause** The storage server capacity is at the specified limit.

**Solution** Increase the specified limit for storage capacity.

- **1. Solution** Sign in to Webex Administration and go to **Dashboard** > **Alarms**.
- **2. Solution** Click **Edit**.

**Solution** Check **Storage**.

**3. Solution** Drag the slider for the storage limit on **Edit Alarms** to increase the storage, and then click **Save**.

**Solution** Alternatively, you can delete files from the storage server mount point to create more space.

**Possible Cause** The storage server is stopped, or the NFS service on the NAS is stopped or restarting, preventing Cisco Webex Meetings Server from accessing the mount point.

- **1. Solution** Sign in to Webex Administration and go to **System** > **Servers** > **Storage Server**.
- **2. Solution** Reconfigure NAS.

## <span id="page-2-0"></span>**Record Button IsNot Available After Secure Storage Is Restored**

**Problem** After restoring secure storage, the **Record** button does not appear during meetings.

**Possible Cause** A Secure Storage (SFTP) server is configured as the CWMS storage server.

- **Possible Cause** SFTP goes down and becomes inaccessible.
- **Possible Cause** The administration page indicates that the storage server is unreachable.
- **Possible Cause** Secure storage comes back online and is reachable.
- **Possible Cause** Users start meetings and the **Record** button does not appear.

**Solution** Restart the system.

## <span id="page-2-1"></span>**The Recording Panel Generates an Error**

**Problem** During a meeting that is being recorded, the recorder panel shows an error. When you mouse over the panel, it indicates an audio or video error.

**Possible Cause** The Cisco Webex Meetings Server Tomcat user cannot write to the mount point.

**Solution** Ensure that the mount point is accessible, and that Cisco Webex Meetings Server can write to it.

#### <span id="page-3-0"></span>**Some Users Do Not Receive Links to Their Meeting Recordings**

**Problem** Some users on the system do not receive the links to their meeting recordings. Recording appears to work normally during the meeting.

**Possible Cause** The system generates the files in the <current year> directory on NFS storage. However, the system does not create a directory and copy the filesinto the 1 directory on NFS, and therefore doesn't create the link.

- **Solution** Set Anonymous to 65534 on NFS server and then remount it.
- **Solution** Run /etc/init.d/rpcidmapd start and then re-mount the remote file.
- **Solution** Verify that everyone has full permissions on the NFS mount:
	- **Solution** SSH to Admin VM. (Contact TAC if necessary.)
	- **Solution** Run chmod -Rf 777 /opt/cisco/webex/storage/nbr.

#### **References**

<http://www.serverlab.ca/tutorials/windows/storage-file-systems/configuring-an-nfs-server-on-windows-server-2012-r2/> <http://blogs.technet.com/b/filecab/archive/2012/10/09/nfs-identity-mapping-in-windows-server-2012.aspx> <http://blogs.msdn.com/b/sfu/archive/2007/04/19/who-s-4294967294.aspx>

<http://www.cnblogs.com/mannyzhoug/p/3546160.html>